# **AppProtect & Safe Activation**

#### **Excel Software**

www.excelsoftware.com

This paper describes a step-by-step process to protect a Mac or Windows application using AppProtect. The protected application is linked to the Safe Activation server to enable an automated activation process using a Serial Number.

If you are reading this document, you may already know how to build a protected application that requires a unique password. Simply launch AppProtect, select your application and click the **Build Protected Application** button.

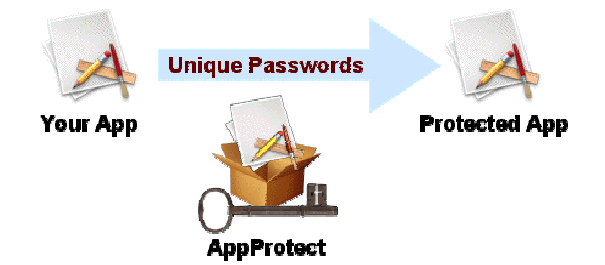

*Build Protected Application with AppProtect*

The AppProtect application can generate the computer unique password needed by each customer computer. This semi-automated process requires the vendor to receive the Password number shown on the customer's Enter Password dialog and return back the password. Safe Activation can fully automate this process, saving time for both the vendor and the customer.

The screen shots and description provided here show AppProtect running on a Mac computer and a vendor account on Safe Activation Service 1. The information presented is generally applicable to AppProtect Windows, Safe Activation Service 2 and even software protection using QuickLicense, the full-featured cousin of AppProtect.

## **Vendor Info**

Log into your account on Safe Activation. Excel Software sent you a Username and Password when your vendor account was created. Click the **Vendor Info** link on the left side of the window. Your unique 8-digit Vendor ID shown at the top left corner will later be needed to construct a URL for your product activation page.

| ΑA                                                   |                                                 | <b>Developer Account</b>                                                                                                    |                  |                  |    |  |  |
|------------------------------------------------------|-------------------------------------------------|----------------------------------------------------------------------------------------------------|------------------|------------------|----|--|--|
| ×.                                                   | C C R Https://www.safeactivation.com/vendor.php |                                                                                                    |                  | $Q = Q -$ Google |    |  |  |
| m                                                    |                                                 | Nevada Fishi, hing Report Holuly Assoc., ergnce Card Paperank Dep., most of it., National Inf., Association Spars Syste. Jew Diagram. |                  |                  | 35 |  |  |
|                                                      |                                                 | Vendor Account                                                                                                    |                  |                  |    |  |  |
| <b>General</b>                                       | <b>Vendor Info</b>                              |                                                                                                    |                  |                  |    |  |  |
| Home Page<br>Vendor Info.<br>Password                | Vendor ID*                                      | 20080501 . - Readonly Field                                                                                                    | Company          |                  |    |  |  |
| Save & Restore<br>Log Off                            | UserName(Login)*                                | Test                                                                                                    | Street Address   |                  |    |  |  |
| <b>Products</b><br><b>List &amp; Select</b>          | First Name                                      |                                                                                                    | City.            |                  |    |  |  |
| Add Edit Delete                                      | Last Name                                       |                                                                                                    | State            |                  |    |  |  |
| <b>Custom Forms</b><br>List & Select                 | Company Email                                   |                                                                                                    | Country          |                  |    |  |  |
| <b>Add Edit Delete</b>                               | Phone                                           |                                                                                                    | Hip(Postal Code) |                  |    |  |  |
| <b>Serial Numbers</b>                                | Activation Email                                | activations@excelsoftware.com                                                                                                    | Vendor Code      |                  |    |  |  |
| <b>Groups</b><br>Edit                                | Save Data                                       |                                                                                                    |                  |                  |    |  |  |
| <b>Customers</b><br>List & Select<br>Add Edit Delete |                                                 |                                                                                                    |                  |                  |    |  |  |

*Vendor Info Page on Safe Activation* 

To receive an email message for each product activation, enter your email address into the Activation Email field. This email address is also used to send yourself a list of Serial Numbers generated and stored within your account. These Serial Numbers are distributed to customers during the purchase process.

## **Custom Form**

Click the **Add** link in the Custom Forms section of the menu to present the Custom Form Edit page. Name the form, "TinyForm" and scroll to the checkbox section of the Activation page. Set the Visible and Require checkboxes of the Request Number and Serial Number fields. Clear all other checkboxes. Scroll to the bottom of the page and click the **Save Data** button.

| 000                                                         | <b>Developer Account</b>                        |                                  |                                                                                                    |  |                                                                |                                 |               |  |  |
|-------------------------------------------------------------|-------------------------------------------------|----------------------------------|----------------------------------------------------------------------------------------------------|--|----------------------------------------------------------------|---------------------------------|---------------|--|--|
| ¢<br>×.<br>https://www.safeactivation.com/vendor.php<br>d.  |                                                 |                                  |                                                                                                    |  |                                                                | $\bigcirc$ $\circ$ $Q$ Coogle   |               |  |  |
| m                                                           |                                                 |                                  | Nevada Fishihing Report Holub Assocerence Card Pagerank Exp most of it. National Inf Association Sparx Systeiew Diagram |  |                                                                |                                 | $\rightarrow$ |  |  |
|                                                             |                                                 |                                  | Vendor Account                                                                                                    |  |                                                                |                                 |               |  |  |
| <b>General</b><br><b>Home Page</b>                          | $\Box$ Visible $\Box$ Require                   |                                  | <b>First Name</b>                                                                                                    |  | $\Box$ Visible $\Box$ Require                                  | <b>Last Name</b>                |               |  |  |
| Vendor Info<br>Password<br>Save & Restore                   | $\Box$ Visible $\Box$ Require                   |                                  | Company                                                                                                    |  | $\Box$ Visible $\Box$ Require                                  | Street                          |               |  |  |
| Log Off                                                     | $\Box$ Visible $\Box$ Require                   |                                  | City                                                                                                    |  | $\Box$ Visible $\Box$ Require                                  | State                           |               |  |  |
| <b>Products</b><br>List & Select<br><b>Add Edit Delete</b>  | $\Box$ Visible<br>$\Box$ Visible $\Box$ Require | $\Box$ Require                   | Zip (Postal Code)<br>Phone                                                                                              |  | $\Box$ Visible $\Box$ Require<br>$\Box$ Visible $\Box$ Require | Country<br>Fax                  |               |  |  |
| <b>Custom Forms</b>                                         | $\blacksquare$ Visible $\blacksquare$ Require   |                                  | <b>Request Number</b>                                                                                                   |  | $\blacksquare$ Visible $\blacksquare$ Require                  | Serial Number                   |               |  |  |
| List & Select<br><b>Add Edit Delete</b>                     | $\Box$ Visible $\Box$ Require                   |                                  | <b>Comments</b>                                                                                                    |  | $\Box$ Visible $\Box$ Require                                  | Custom <sub>1</sub>             |               |  |  |
| <b>Serial Numbers</b><br><b>Groups</b>                      | $\Box$ Visible<br>$\Box$ Visible                | $\Box$ Require<br>$\Box$ Require | Custom <sub>2</sub><br>Custom <sub>4</sub>                                                                              |  | $\Box$ Visible $\Box$ Require<br>$\Box$ Visible $\Box$ Require | Custom 3<br>Custom <sub>5</sub> |               |  |  |
| Edit                                                        | $\Box$ Visible                                  | $\Box$ Require                   | Computer Username                                                                                                    |  | $\Box$ Visible $\Box$ Require                                  | Email                           |               |  |  |
| <b>Customers</b><br>List & Select<br><b>Add Edit Delete</b> |                                                 |                                  |                                                                                                    |  |                                                                |                                 | x             |  |  |
|                                                             |                                                 |                                  |                                                                                                    |  |                                                                |                                 |               |  |  |

*Create Custom Form on Safe Activation*

## **Serial Number Group**

The vendor can generate a batch of serial numbers from Safe Activation or upload existing serial numbers into the account. Select the **Groups** link in the Serial Numbers section.

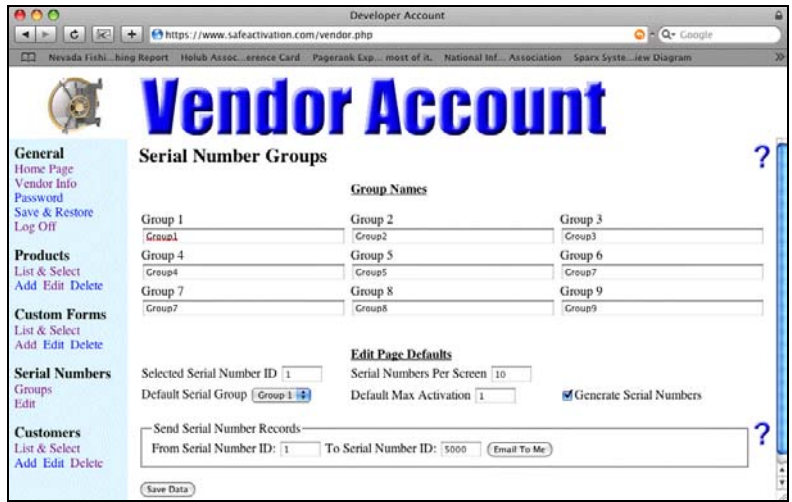

*Serial Number Groups Page*

The Edit Page Defaults section of the Serial Number Groups page will determine which Serial Numbers are presented by the Serial Number Edit page. It also determines default setting if new serial numbers are generated into empty slots.

Notice that the Selected Serial Number ID is set to 1 and Serial Numbers Per Screen is 10. This means the edit page will show serial numbers in slots 1 through 10. To generate new Serial Numbers into empty slots, set the Generate Serial Numbers checkbox. By default, the new serial numbers are each assigned to Group 1 with only 1 computer activation allowed. Click the **Save Data** button to save any changes on this page.

## **Serial Number Edit**

Click the **Edit** link in the Serial Numbers section. Notice that serial numbers 1 through 10 are filled with newly generated Serial Numbers that are each assigned to Group 1 with 1 in the Max Activations field. Click the **Save Data** button to store this data into your account.

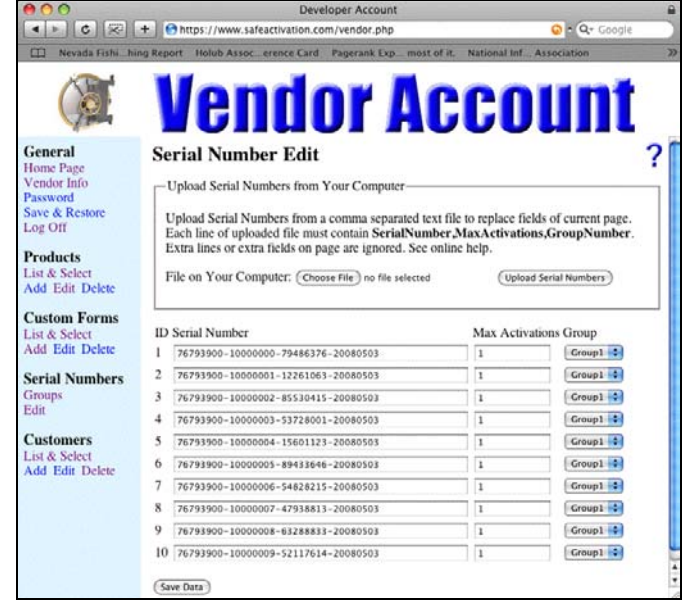

*Ten Serial Numbers Assigned to Group 1*

## **Product Edit**

Click the **Add** link in the Products section to present the Product Edit page. Enter any name into the Product Name field. Enter "P" into the Activation Calc field to indicate that a unique password will be generated for the protected application. Enter the Seed value into the Ticket Code field. The Seed value comes from the AppProtect window used to build the protected application.

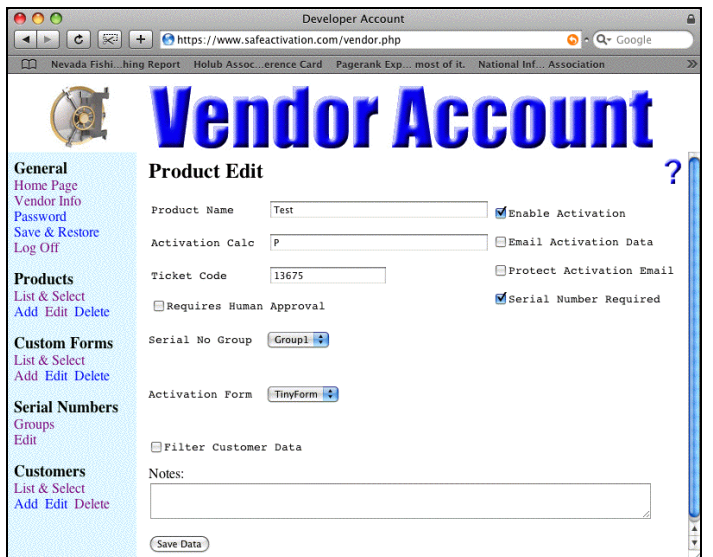

*Define Activation Page for Protected Product* 

Select "Group1" as the Serial Number Group to use with this product and "TinyForm" as the Activation form to be used. Set the "Enable Activation" and "Serial Number Required" checkboxes. If you want to receive an email message when a product activation occurs, set the "Email Activation Data" checkbox. Finally, click the **Save Data** button and your information is stored. Your activation web page is instantly available online.

#### **Activation Page**

Your activation web page is now available online and could be linked to your protected application, but you need to know its URL. You may have noticed the big blue ? on many of the Safe Activation pages. If you click this, help information is presented.

The general format for an activation page URL is:

```
www.safeactivation.com/activate.php?db=X&vendor=Y&product=Z
```
To determine your specific URL, you'll replace X with 1 or 2 (Safe Activation Service 1 or 2), Y with your 8-digit vendor ID from your Vendor Info page and Z with an integer value from the ID column of your product list page. Enter your specific URL into a web browser and your activation page is presented.

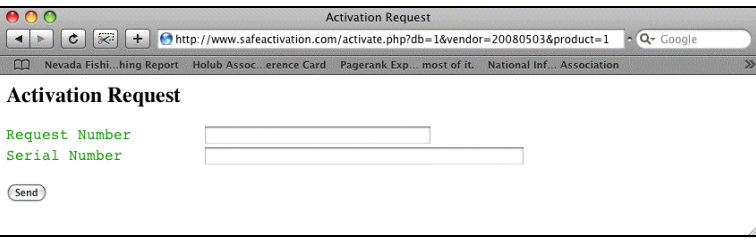

*Activation Request Page Presented by Web Browser*

Your Activation page is fully functional. If you enter a Password Number into the Request Number field and a valid Serial Number into the edit field, the **Send** button will return an Activation Code (computer unique password) in your browser window.

#### **Link Product to Activation Page**

To link your protected product to the activation page, enter the URL and set the Serial Number checkbox in the Password Server section on the AppProtect window. Click the **Build Protected Application** button.

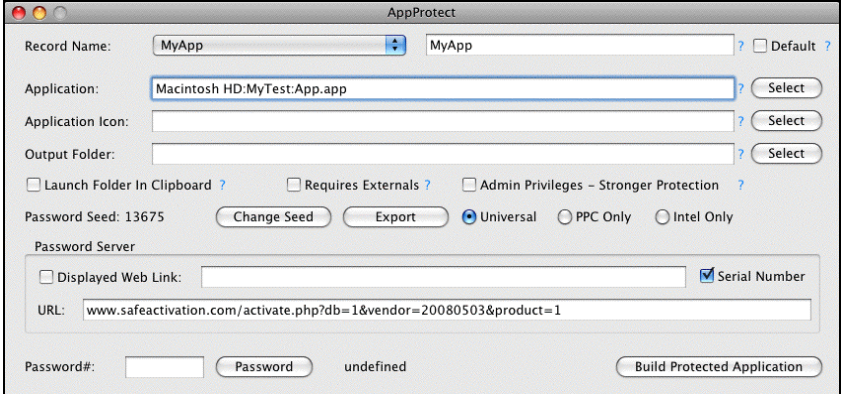

*Configure Password Server in AppProtect Window*

Double-click the protected application to launch it. On first launch, the Enter Serial Number is presented. To activate the product, a customer will type the Serial Number provided by the vendor during the purchase process.

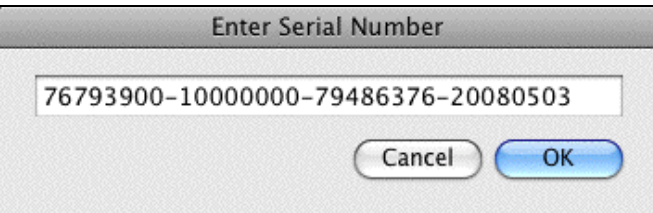

*Dialog Presented to Customer on First Launch*

#### **Summary**

This paper has demonstrated how to protect an application and configure an activation server to automate the product activation process. The vendor gives each customer a download link or CD with the protected application and a Serial Number that controls how many computers can be activated.

To learn more about AppProtect, Safe Activation and other software protection and license management tools, visit www.excelsoftware.com.